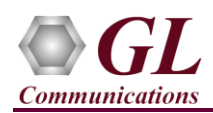

## *It is assumed that the T1/E1 Analyzer Hardware, Software and License installations are already performed referring to the purchased Hardware Installation Guide.*

## **MAPS™ MLPPP Application Verification**

For functional verification, **MAPS™ MLPPP** application is configured on Card #1 in loopback with another MAPS™ MLPPP instance configured on Card#2 on a single PC. The following steps explain MAPS™ MLPPP configuration to simulate **'Open Link State'** conformance test**.**

## *Cross-connect T1/E1 Port #1 and Port #2 of the Hardware unit back-to-back using RJ48c loopback cable.*

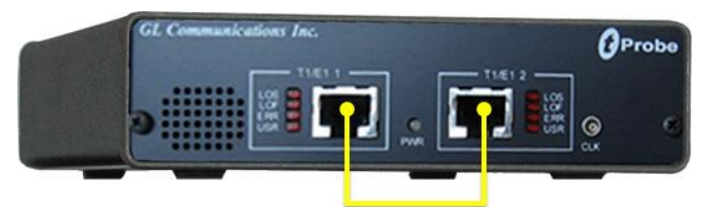

RJ48c Loopback Cable

 Click on the **T1/E1 Analyzer** icon created on the desktop (or) from the installation directory, click on **UsbNGT1.exe** and launch T1/E1 Analyzer application.

**Note:** The application may take some time to get started due to hardware and software initializations.

- Verify the following **Interface** settings in the T1/E1 main GUI
- For **T1 Analyzers,** configure Port #1 and Port #2 with Framing = D4 (or ESF), Loopback = No Loopback, Termination = Terminate, Clock = Internal, Cross Port = Normal
- For **E1 Analyzers,** configure Port #1 and Port #2 with Framing = CCS, Loopback = No Loopback, Termination = Terminate, Clock = Internal, Cross Port = Normal

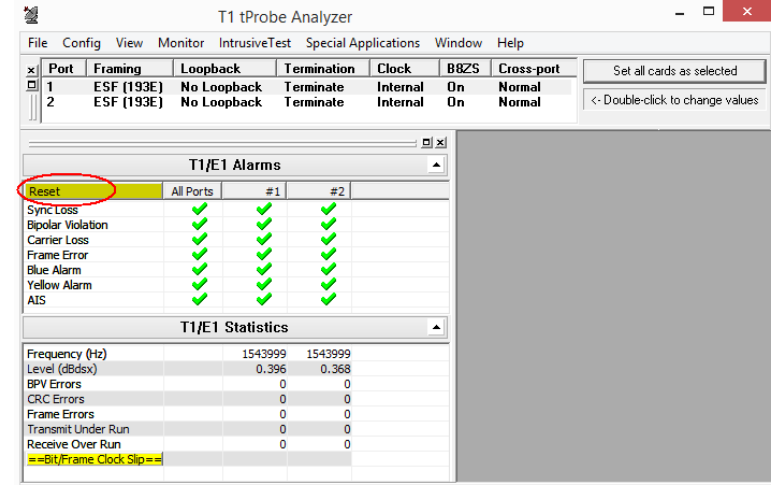

- Verify the **Sync and Alarm Status** between the ports are indicated in **Green** in **T1/E1 Alarms** pane. Click **Yellow Reset** button to reset the alarms.
- From the T1/E1 Analyzer main GUI, invoke the **WCS Server: Special Applications > Windows Client Server (WCS) > WCS Server.**
- Configure WCS as follows -

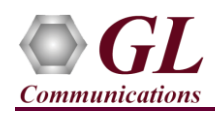

- $\triangleright$  Listen Port = 17080 (for T1 systems); or 17090 (for E1 systems)
- $\triangleright$  Messaging = Binary
- $\triangleright$  Version = 4
- Click on **Start GL Server** button.
- From T1/E1 Analyzer main window**:** go to **Special Applications > Protocol Emulation > MAPS™ MLPPP Conformance** and start an instance of **MAPS™ MLPPP**
- On the **Test Bed Default** window, click and select **Card1** configuration file and check for the following settings: **Simulation Type** = MLPPP
	- **MLPPPTaskConfiguration** = 1 TS #1:1
- On the same PC, from T1/E1 Analyzer main window start another instance of **MAPS™ MLPPP: Special Applications > Protocol Emulation > MAPS™ MLPPP Conformance**
- On the **Test Bed Default** window, click and select **Card2** configuration file and check for the following settings: **Simulation Type** = MLPPP
	-
	- **MLPPPTaskConfiguration** = 1 TS #2:1
- **Start** the testbed setup on both the MAPS™ MLPPP instances
- In the first MAPS™ MLPPP instance, select **Emulator > Call Generation** from main menu
- By default, a call instance loaded with script and profile will be displayed. If the default call instance is not displayed, then click **Add** button and add a call instance in the window. Double click the area in the **Script Name** column, and from the drop down list select the **OpenStateTest.gls** script. Similarly, double click the area in the **Profile** column, and from the drop down list select **MLPPPProfile01** profile.
- Select the call instance and click the yellow  $\frac{\text{Start}}{\text{Start}}$  button.
- Link should enter the **Opened state** indicated in the **Status** column of MAPS™ MLPPP Call Generation window.
- From the main MAPS™ MLPPP window on any of the instance, select **Report** menu -> invoke **Events** and observe the occurring call events in the log.

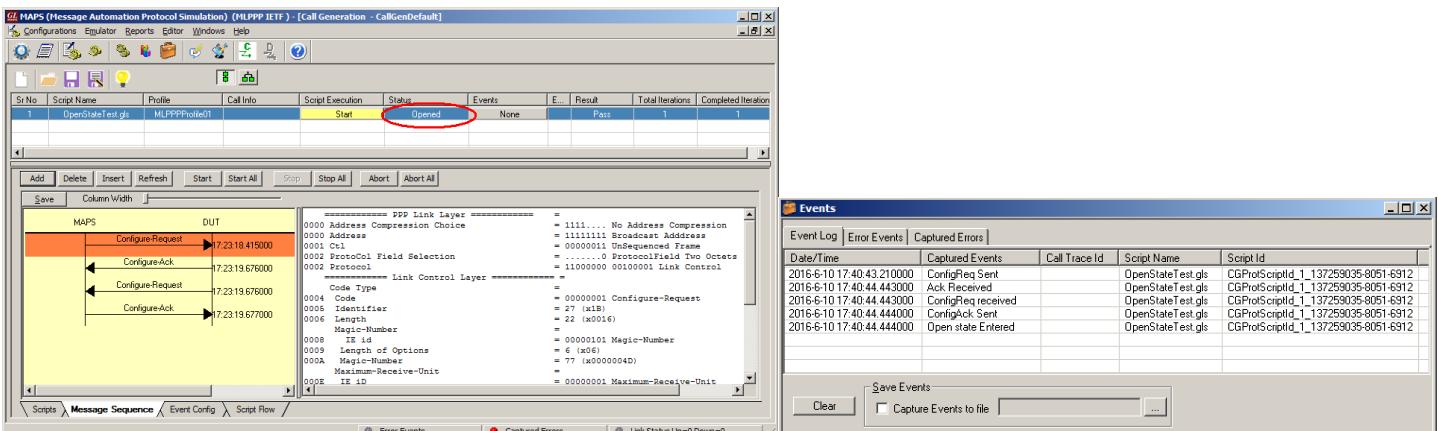